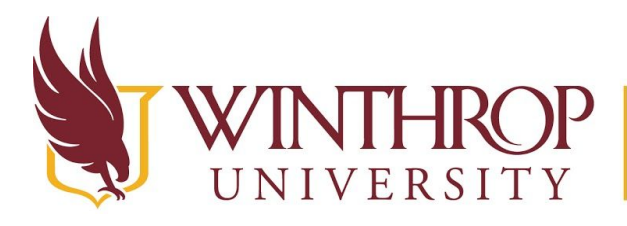

ROP | Office of Online Learning

www.winthrop.edulonlinelearning

# **Share your Screen using Blackboard Collaborate Ultra**

### **Step 1**

**Moderator Only: From the A[ttendees list, click](#page--1-0) on the attendee controls button to the far r[ight of the partici](#page--1-0)pant's name, then select Make Presenter.** 

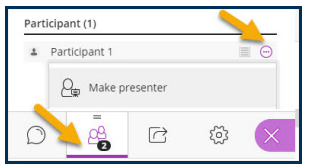

#### **Step 2**

Open the application or web page that you would like to share in a new tab in your browser, then click back on your Collaborate session tab.

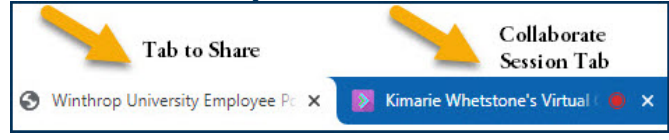

#### **Step 3**

Open the Collaborate panel by going to the lower, right corner of the screen and clicking on the purple tab with the double arrowhead on it.

## **Step 4**

At the bottom of the Collaborate panel, click the Share Content button click Share Application/Screen.

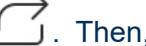

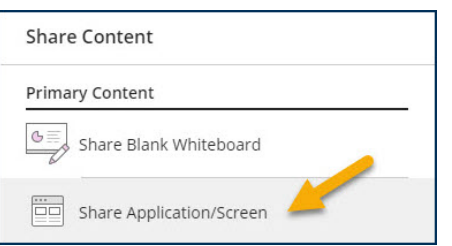

## **Step 5**

On the *Your Entire Screen* tab, click on the window that you would like to share, so that it is highlighted with a blue border. Then, click the Share button.

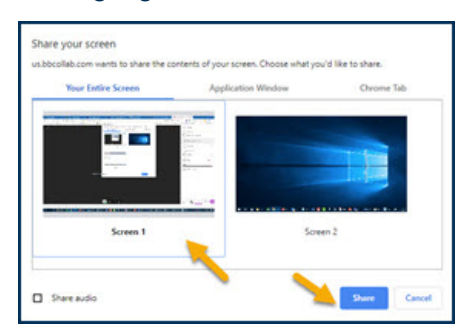

Date Modified: January 3, 2020 | Version: 1

This work by Winthrop University's Office of Online Learning is licensed under the Creative Commons Attribution 4.0 International License. To view a copy of this license, visit [http://creativecommons.org/licenses/by/4.0/](http://creativecommons.org/licenses/by/4.0).